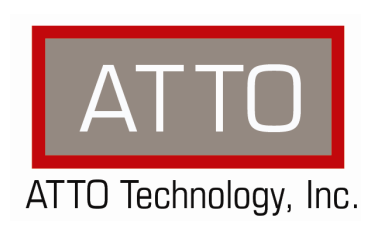

\_\_\_\_\_\_\_\_\_\_\_\_\_\_\_\_\_\_\_\_\_\_\_\_\_\_\_\_\_\_\_\_\_\_\_\_\_\_\_\_\_\_\_\_\_\_\_\_\_\_\_\_

# **ATTO Celerity Fibre Channel Host Adapter** Troubleshooting Guide for Linux

155 CrossPoint Parkway • Amherst, NY 14068 • P.716.691.1999 • F.716.691.9353 • www.attotech.com

# **TABLE OF CONTENTS**

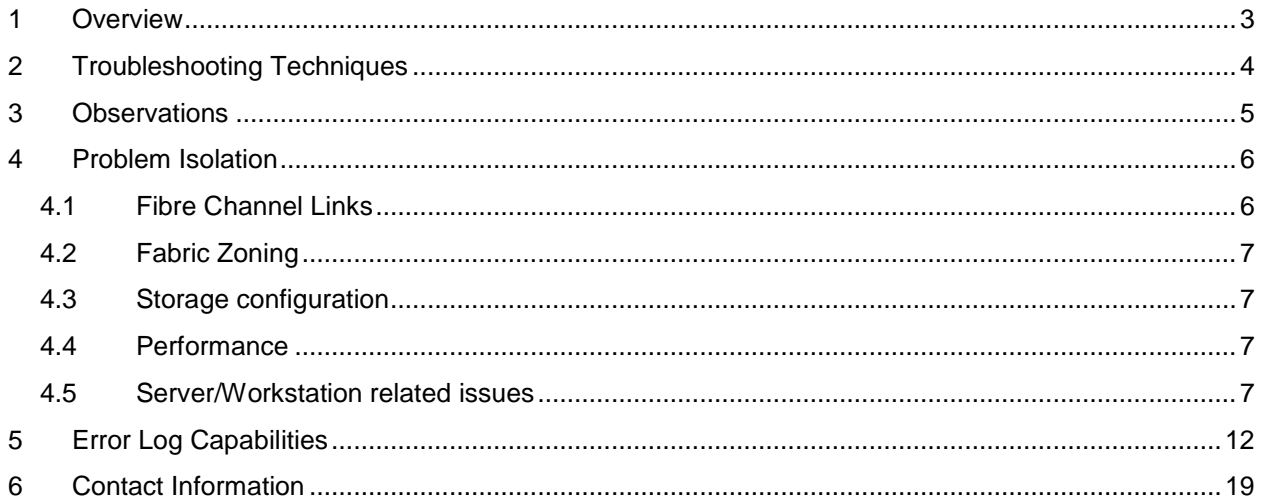

# <span id="page-2-0"></span>**1 OVERVIEW**

This document describes troubleshooting techniques that can be used to identify and resolve issues associated with the ATTO Celerity Fibre Channel Host Adapter.

Before continuing with this guide, verify that the latest host adapter driver and flash bundle are installed for your operating system. If you are experiencing an interoperability or protocol issue, chances are that other users have already reported the same thing. ATTO releases driver and flash bundle updates numerous times a year and there is a good chance your issue has already been resolved. The latest drivers can be obtained from the "Driver Download" section of the ATTO web site.

Also verify that you are using the latest versions of third party applications and storage devices.

In addition to the steps listed below, we highly recommend you explore the following additional technical resources:

- Read the information posted in the support section of the ATTO web site [www.attotech.com/support]. The known issues and workarounds are listed.
- The known issues section of the Product Release Notes document may also be helpful in identifying a potential issue. Product Release Notes can be obtained in the "Driver Download" section of the ATTO web site.
- The "Installation and Operations Manual" explains proper techniques and tips used for installation, operation, and configuration of the host adapters. The "ATTO Utilities Installation and Operations Manual" explains how to configure and tune your host adapter for optimal performance in given configurations. It also explains how the ATTO "Configuration Utility" can be used to monitor operation of the host adapter and the connections to your storage targets. Both of these manuals can be found in the support section of the ATTO web site.

ATTO spends a great deal of time testing third party applications and products. This testing ensures that each supported configuration performs as indicated and operates successfully. Interoperability matrices are available in the support section of the ATTO web site. While these are not all inclusive, the listed products are a good baseline for assuring that they have been tested and should work in your system. Storage and system providers" web sites are the best sources for detailed configuration information including hardware and firmware/drivers/software for each component supported.

The ATTO Configuration Tool is a great utility that can be used to monitor the connections between your host adapter and your storage. It will list and provide details on each connected device the host adapter sees. It will also allow you to configure the host adapter for specific modes of operation. However, changing these settings can have adverse effects. ATTO recommends you leave the settings at their default values unless instructed to change them by an ATTO Technical Support representative or you have advanced knowledge of the Fibre Channel protocol.

# <span id="page-3-0"></span>**2 TROUBLESHOOTING TECHNIQUES**

There are a few categories that failures can be placed in:

- **Hardware: A component completely or intermittently fails.**
- **Interoperability:** One or more devices in the system interpret the protocol specification different than the others resulting in undesirable behavior.
- **Design: There is an error in the implementation of the software or firmware that prevents or limits** functionality.
- User Error: The system is unable to achieve expected behavior due to improper installation or configuration or the desired behavior is simply not achievable due to unrealistic expectations.

Troubleshooting steps need to be taken to isolate hardware failures and user errors, which can easily be remedied by replacing a piece of hardware or changing something, from interoperability or design errors which could require code changes and take considerable time to resolve.

Some of the following techniques may seem simplistic or overly obvious, but these are the ones that are commonly overlooked and can take several hours of frustration to locate. It is important to try only one technique at a time. While changing multiple variables may seem to be a time saver, it usually complicates the troubleshooting process. The goal is to observe the issue and systematically isolate it to identify the least common factors that cause it to occur.

## <span id="page-4-0"></span>**3 OBSERVATIONS**

Take a step back and think about what is being seen. Ask the following questions:

- Has the configuration been working and all of a sudden now fails? If you can absolutely assure that nothing has changed, the issue is most likely due to a hardware failure. However, there are some very subtle changes that could have been made (maybe by a colleague) that could affect overall system behavior. What has changed? Has the switch or storage firmware been upgraded? Has something been added or taken away? Even something as seemingly innocuous as an upgrade to disk drive firmware in a RAID storage system can have unexpected effects on a SAN.
- What is the observed behavior compared to the expected behavior? When reporting an issue to ATTO, try to observe and report the overall "high level" problem as well as the details. For example, an overall problem may be that drives disappear during heavy I/O. The details would include if the host adapter reported or logged an error when this occurred. Providing enough detail is important towards achieving a quick resolution.
- Is the problem repeatable? If yes, can it be repeated on a non-production test system? Collecting information such as system error logs is often needed. Since production systems are not generally set up to collect this information in normal operation, it is important to be able to configure the system to collect data and recreate the problem on a non-production test system.
- What do the status LEDs indicate? Check the adapter and switch LEDs to determine the status. Refer to the appropriate product manuals to gain an understanding of what the LEDs indicate, but they are usually a good source of information towards identifying root cause.

Record your observations. When an error is encountered, please insure you have an answer to each of the following questions when reporting it as an issue to ATTO Technical Support. This will expedite the ability to find a resolution tremendously.

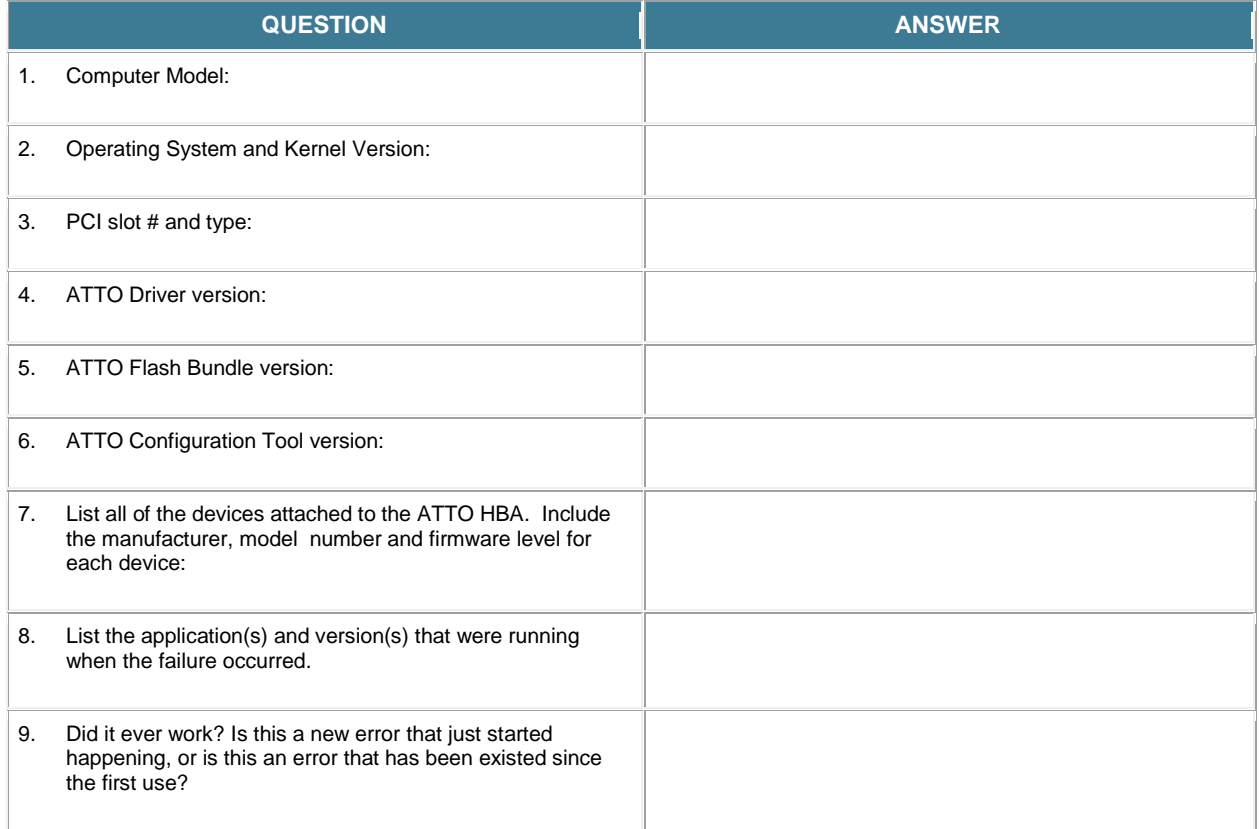

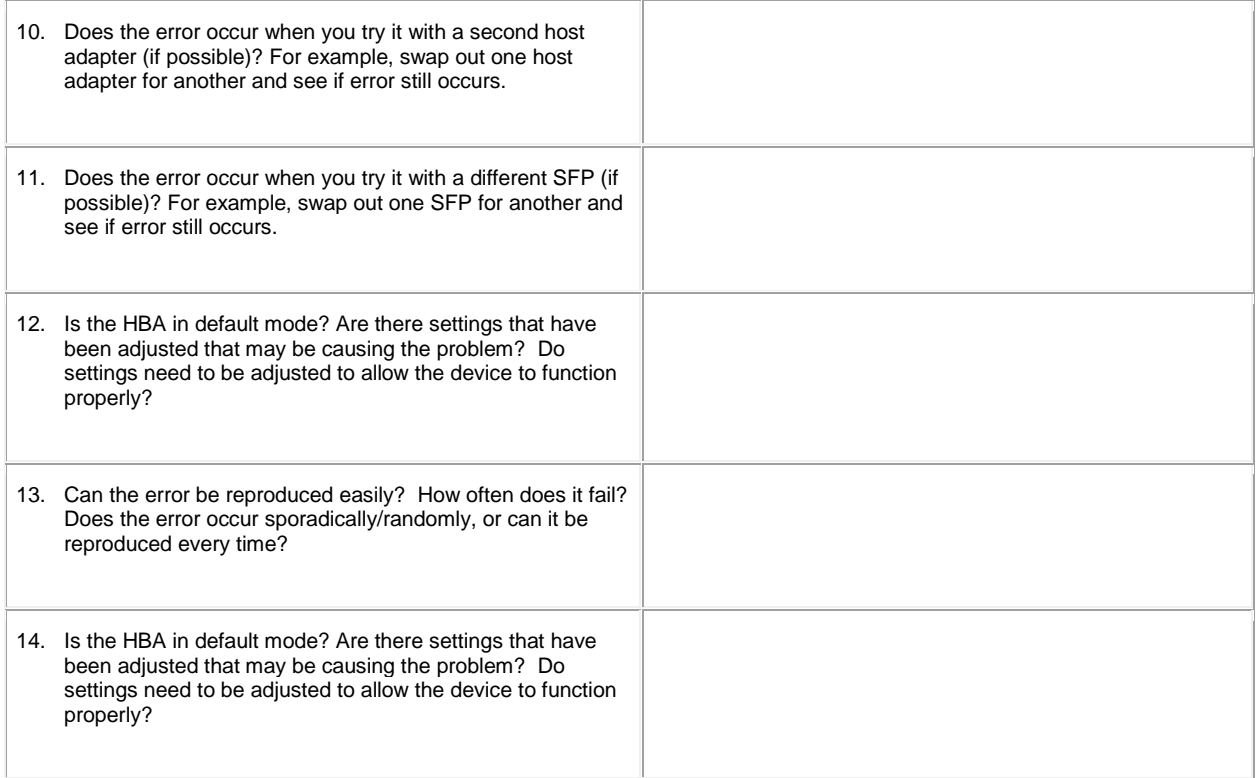

# <span id="page-5-0"></span>**4 PROBLEM ISOLATION**

Once the problem is observed, attempt to determine where the problem originates. Begin by eliminating problem sources at a high level. Is it the server, the SAN or the storage? If the SAN and storage can be eliminated, only the server and its components need to be examined.

#### <span id="page-5-1"></span>*4.1 Fibre Channel Links*

If the issue appears to be connectivity related, start at the server and work your way out. Verify that there is a good link at the desired speed between all devices. Most Fibre Channel devices have link LEDs that can be used to verify the connections. The ATTO Configuration Tool can also be used to help troubleshoot. It will indicate which devices are visible on which host adapter paths.

- Bad cables are one of the most probable sources for a link failure. Cable ends can get dirty or the optical fibers can be damaged if a cable is bent or stepped on.
- SFP failures are also a common source for failures. Make sure they are matched to the speed of the host adapter (8Gb SFP+ with 8Gb host adapter). ATTO 8Gb HBAs will not negotiate 8Gb speeds if a 4Gb SFP is in the HBA. If there is an 8Gb SFP in the HBA, it will try to negotiate 8Gb with whatever is on the other end of the link. If there is a 4Gb SFP in an 8Gb switch port or storage device, the link will only be negotiated at 4Gb.
- Check the Fibre Channel devices to determine the setting type of the connection mode. Most devices use "auto" for these settings to auto negotiate with the host. Manually forcing the connection mode (Arbitrated Loop or Point-to-Point) may aleviate any topology negotiation problems between the devices.
- Check the Fibre Channel devices to determine the setting type of the data rate. Most devices use "auto" for these settings to auto negotiate with the host. Manually forcing the

data rate (8G,4G,2G, or 1G) may aleviate any speed negotiation problems between the devices.

## <span id="page-6-0"></span>*4.2 Fabric Zoning*

Large switched fabrics are complicated to set up and maintain. Improper zoning is a key source for failures. They could occur during initial configuration of the SAN or when devices are added or taken away. Switch management applications are very useful in identifying which devices are visible on which ports. Check the switches nameserver and zone config info as a starting point.

#### <span id="page-6-1"></span>*4.3 Storage configuration*

Storage devices are typically presented in the OS as volumes or disks. The host adapter device driver maps discovered storage devices as SCSI Targets and the Logical Units (LUNs). If the storage device associates certain LUNs to a particular storage controller port and the port is not discovered by the adapter, all the LUNs associated with that port will not be available for use. Verifying which LUNs are discovered versus the LUNs associated with each storage device port may help isolate where a discovery issue initiates. Many storage systems provide security by requiring that each host adapter port be associated or bound to specific storage controller ports using the HBA"s World Wide Name. Associated LUNs will not be visible to servers not bound to a particular storage controller port. Verify the storage configuration if target disks or volumes are not being detected by the OS, but all links and zoning appear to be intact.

#### <span id="page-6-2"></span>*4.4 Performance*

There are a few areas to investigate if all target disks are being discovered by the OS as expected, but the performance is less than anticipated.

- Check the Fibre Channel devices to determine the data rate setting. Most devices use "auto" for these settings to auto negotiate with the host. Manually forcing the speed (1Gb, 2Gb, 4Gb or 8Gb) may allow for proper negotiation between the devices. Data rates can either be verified by inspecting the LEDs on the Fibre ports or by using the management applications that come with your host adapters, switches or storage devices.
- Another leading cause of performance issues is improperly configured storage systems. Use performance tools to try and isolate bottlenecks. Most switches will allow you to measure performance through the ports. Try to avoid situations wherein not enough spindles are dedicated to the LUNs with the most traffic or where there may be too many hosts talking to a particular storage port.

#### <span id="page-6-3"></span>*4.5 Server/Workstation related issues*

Once an issue has been isolated to the server or workstation, there are numerous failure conditions that could occur as a result of the server – host adapter – operating system relationship. Please review the following list of possible failure conditions and corresponding items to check.

#### **► The computer will not boot past its Power On Self Test when the Celerity host adapter is installed or the host adapter does not appear during the system BIOS scan.**

*Note: The ATTO Technology banner should appear shortly after booting the computer.* 

\*\*\*\*\*\*\*\*\*\*\*\*\*\*\*\*\*\*\*\*\*\*\*\*\*\*\*\*\*\*\*\*\*\*\*\*\*\*\*\*\*\*\*\*\*\*\*\*\*\*\*\*\*\*\*\*\*\*\*\*

ATTO Celerity FC™ Version 3.10

\* Copyright © 2001-2009 ATTO Technology, Inc. \*

\*\*\*\*\*\*\*\*\*\*\*\*\*\*\*\*\*\*\*\*\*\*\*\*\*\*\*\*\*\*\*\*\*\*\*\*\*\*\*\*\*\*\*\*\*\*\*\*\*\*\*\*\*\*\*\*\*\*\*\*

\*\*\*\* Press [Ctrl] [F] for Setup Utility \*\*\*\*

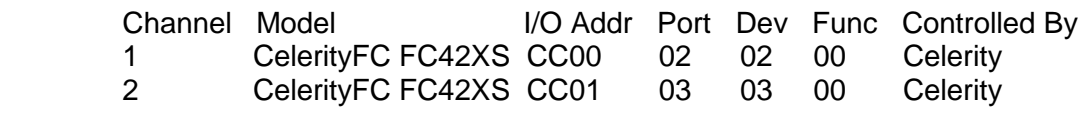

Disconnect all devices from the Fibre Channel host adapter and reboot the system.

#### **If the system still freezes:**

- The host adapter may be improperly seated. Power down the computer and reseat the host adapter.
- Try putting the host adapter in a different PCI slot.
- Verify that the latest version of the computer BIOS is installed. Use caution when updating the computer"s BIOS. A mistake could leave the system in an unusable state.
- **Remove any non-vital PCI cards from the system to determine if there is a PCI conflict.**
- Remove the Celerity host adapter and test it in a different computer (not the same model / motherboard). If the card works properly, enter the ATTO Celerity FC Utility during the system BIOS scan by hitting Control-F when prompted. Enter the host adapter configuration menu and disable the BIOS (note: this will need to be done for each channel). There may be a BIOS conflict between the ATTO host adapter and the original computer. (note: This can also be done in the ATTO Configuration Tool for Windows by disabling the boot driver for all adapter channels) Place the host adapter back into the original machine and reboot.
	- If this resolves the issue, report this as a BIOS conflict. Note, you can continue to operate. Disabling the BIOS will only prevent the computer from booting an operating system from an external drive connected to the host adapter.
	- If the computer still hangs, replace the host adapter with a new one.
	- If it still fails, report this as a possible interoperability issue between the host adapter and the computer / motherboard.

#### **If the system no longer freezes after disconnecting the Fibre devices:**

- Check the Fibre Channel target devices to determine the data rate setting. Most devices use "auto" for these settings to auto negotiate with the host. Manually setting the speed (1Gb, 2Gb, 4Gb or 8Gb) may allow for proper negotiation between the devices. You may also want to manually force the data rate on the host adapter. This can be done by using the ATTO Configuration Tool or entering into the ATTO Celerity FC Utility (CTRL-F) during boot.
- Check the Fibre Channel target devices to determine the setting type of the connection mode. Most devices use "auto" for these settings to auto negotiate with the host. Manually setting the connection mode (Arbitrated Loop or Point-to-Point) may allow for proper negotiation between the devices. You may also want to manually force the connection mode on the host adapter. This

can be done by using the ATTO Configuration Tool or entering into the ATTO Celerity FC Utility (CTRL-F).

- Check cable integrity. Check the cables for solid connections. Make sure the cables snap securely into place. Inspect cable for kinks or cuts. Be careful not to touch the ends of the cable.
- Verify the SFP is not damaged and is rated for the Data Rate trying to be negotiated. Also, try reseating the SFP. If this does not work, try replacing the SFP with a new one.
- If multiple Fibre devices are being attached (switch, multiple drive arrays, tape drives, etc.) try connecting one device at a time, adding devices until the problem occurs. This will help pinpoint the device or cable causing the problem.
- Watch the LED indicators on the Fibre card. They should show when you have a proper link and the connection speed you have negotiated with the device after startup. Drive lights should also illuminate at startup as the Fibre port is scanned in the BIOS (as long as the ATTO BIOS is set to "enabled" or "scan only"). This may give a clue as to the root cause of the issue.

#### **► The system's BIOS scan recognizes the Celerity host adapter, but does not detect any of the connected Fibre Channel devices.**

*Note: The ATTO Technology banner should appear shortly after rebooting the computer. If the host adapter's BIOS is set to "enabled" or "scan only", the connected devices, WWN and negotiated transfer rate for each of the Fibre ports will also be displayed.* 

- The Celerity host adapter BIOS may be set to Disabled (factory default: BIOS Disabled). Set it to "Enabled" (if you need to boot from an external device connected to the host adapter) or "Scan Only" if you only wish to display the connected devices.
- **Verify that the Fibre Channel devices are powered on.**
- Check cable integrity. Check the cables for solid connections. Make sure they snap into place. Inspect cable for kinks or cuts.
- Verify that the SFP is not damaged and that it is rated for the Data Rate trying to be negotiated. Also, try reseating the SFP. If this does not work, try replacing the SFP with a new one.
- Check the Fibre Channel target devices settings to determine the data rate. Most devices use "auto" for these settings to auto negotiate with the host. Manually setting the speed (1Gb, 2Gb, 4Gb, or 8Gb) may allow for proper negotiation between the devices. You may also want to manually force the data rate on the host adapter. This can be done by using the ATTO Configuration Tool or entering into the ATTO Celerity FC Utility (CTRL-F).
- Check the Fibre Channel target devices to determine the setting type of the connection mode. Most devices use "auto" for these settings to auto negotiate with the host. Manually setting the connection mode (Arbitrated Loop or Point-to-Point) may allow for proper negotiation between the devices. You may also want to manually force the connection mode on the host adapter. This can be done by using the ATTO Configuration Tool or entering into the ATTO Celerity FC Utility (CTRL-F).
- If multiple Fibre devices are being attached (switch, multiple drive arrays, tape drives, etc.) try connecting one device at a time, adding devices until the problem occurs. This will help pinpoint the device or cable causing the problem.
- Watch the LED indicators on the Fibre card. They should show when you have a proper link and the connection speed you have negotiated with the device after startup. Drive lights should also illuminate at startup as their Fibre port is scanned (if the BIOS driver is set to ""enabled" or "scan only"). This may give a clue as to the root cause of the issue.
- Try updating the flash bundle on the host adapter as described in the "Installation and Operations" manual.
- **If all else fails, replace the Celerity host adapter.**

#### **► The computer's BIOS scan recognizes the Celerity dual or quad channel host adapter, but only detects connected Fibre devices on one of the ports. The other port reports no devices.**

 Swap the devices, cables and SFP from the Fibre port that appears to be working with the one having issues. If the issue follows the Fibre port, verify the NVRAM settings are the same for all host adapter channels (connection mode and data rate) using the ATTO Configuration Tool or the ATTO Celerity FC Utility (CTRL-F) during boot. If this does not resolve the problem, replace the Fibre Channel card.

#### **If the issue follows the attached Fibre Channel devices, troubleshoot the attached devices:**

- Verify that the Fibre devices are powered on.
- Check cable integrity. Check the cables for solid connections. Make sure they snap into place. Inspect cable for kinks or cuts.
- Verify that the SFP is not damaged and that it is rated for the Data Rate trying to be negotiated. Also, try reseating the SFP. If this does not work, try replacing the SFP with a new one.
- Check the Fibre Channel target devices to determine the data rate setting. Most devices use "auto" for these settings to auto negotiate with the host. Manually setting the speed (1Gb, 2Gb, 4Gb or 8Gb) may allow for proper negotiation between the devices. You may also want to manually force the data rate on the host adapter. This can be done by using the ATTO Configuration Tool or entering into the ATTO Celerity FC Utility (CTRL-F).
- **Check the Fibre Channel target devices to determine the setting type of the connection mode.** Most devices use "auto" for these settings to auto negotiate with the host. Manually setting the connection mode (Arbitrated Loop or Point-to-Point) may allow for proper negotiation between the devices. You may also want to manually force the connection mode on the host adapter. This can be done by using the ATTO Configuration Tool or entering into the ATTO Celerity FC Utility (CTRL-F). If multiple Fibre devices are being attached (switch, multiple drive arrays, tape drives, etc.) try connecting one device at a time, adding devices until the problem occurs. This will help pinpoint the device or cable causing the problem.
- Watch the LED indicators on the Fibre card. They should show when you have a proper link and the connection speed you have negotiated with the device after startup. Drive lights should also illuminate at startup as the Fibre port is scanned (if the BIOS driver is set to ""enabled" or "scan only"). This may give a clue as to the root cause of the issue.

#### **► The Celerity host adapter and all target devices are detected during the system's BIOS scan but none of the devices are detected by the operating system.**

- The host adapter driver may not be properly installed. Please refer to the host adapter Installation and Operations manual for instructions on installing your OS driver.
- The driver file may be corrupted. Try downloading the file from the download section of the ATTO web site again. If you continue to have problems, contact ATTO Tech Support.
- Launch the ATTO Configuration Tool utility. If the devices are not detected here, collect the log files (described below) and contact ATTO Tech Support. If the devices are detected by the Configuration Tool but still not by the OS, investigate if the target device drivers are properly

loaded in the operating system. You may need to contact the manufacturer of the target devices for instructions on how to due this.

#### **► The Celerity host adapter is detected by the operating system, it detects some of the connected devices on some or all Fibre ports, but does not detect all of the connected devices.**

 Swap the devices, cables and SFP from the Fibre port that appears to be working with the one having issues. If the issue follows the Fibre port, verify the NVRAM settings are the same for all host adapter channels (connection mode and data rate) using the ATTO Configuration Tool or the ATTO Celerity FC Utility (CTRL-F) during boot. If this does not resolve the problem, contact ATTO Technical Support.

#### **If the issue follows the attached Fibre Channel devices, troubleshoot the attached devices:**

- **•** Verify that the Fibre devices are powered on.
- Check cable integrity. Check the cables for solid connections. Make sure they snap into place. Inspect cable for kinks or cuts.
- Verify that the SFP is not damaged and that it is rated for the Data Rate trying to be negotiated. Also, try reseating the SFP. If this does not work, try replacing the SFP with a new one.
- Check the Fibre Channel target devices to determine the data rate setting. Most devices use "auto" for these settings to auto negotiate with the host. Manually setting the speed (1Gb, 2Gb, 4Gb or 8Gb) may allow for proper negotiation between the devices. You may also want to manually force the data rate on the host adapter. This can be done by using the ATTO Configuration Tool or entering into the ATTO Celerity FC Utility (CTRL-F).
- Check the Fibre Channel target devices to determine the setting type of the connection mode. Most devices use "auto" for these settings to auto negotiate with the host. Manually setting the connection mode (Arbitrated Loop or Point-to-Point) may allow for proper negotiation between the devices. You may also want to manually force the connection mode on the host adapter. This can be done by using the ATTO Configuration Tool or entering into the ATTO Celerity FC Utility (CTRL-F). If multiple Fibre devices are being attached (switch, multiple drive arrays, tape drive, etc.) try connecting one device at a time, adding devices until the problem occurs. This will help pinpoint the device or cable causing the problem.
- Watch the LED indicators on the Fibre card. They should show when you have a proper link and the connection speed you have negotiated with the device after startup. Drive lights should also illuminate at startup as the Fibre port is scanned. This may give a clue as to the root cause of the issue.

#### **► Errors are reported while trying to flash new firmware onto the Celerity host adapter.**

 The ATTO Configuration Tool performs validations on the structure of the file. If it does not pass these validations, the file is rejected. The image file may be corrupted. Try downloading the image file from the "Driver Downloads" section of the ATTO web site again. If you continue to have problems, contact our ATTO Tech Support.

#### **► The Celerity host adapter fails its Power-On Self Test/Post.**

 The BIOS driver will perform several checks to verify that the host adapter is functioning. If the BIOS driver determines that the adapter has non-functioning hardware it will not complete the initialization. Move the host adapter to another computer and try to boot. If it still fails, contact ATTO support for instructions on how to reflash the host adapter in DOS.

#### **► The software application being used to communicate with the attached Fibre Channel devices reports communication errors.**

- Check your cables. There could be a kink or a cut in the cable. Also, make sure the ends of the Fibre cables are clean. Dirt or fingerprints can obstruct the optical link and cause communication problems.
- Check the Fibre Channel target devices to determine the data rate setting. Most devices use "auto" for these settings to auto negotiate with the host. Manually setting the speed (1Gb, 2Gb, 4Gb or 8Gb) may allow for proper negotiation between the devices. You may also want to manually force the data rate on the host adapter. This can be done by using the ATTO Configuration Tool or entering into the ATTO Celerity FC Utility (CTRL-F).
- If the issue is not resolved, enable the Event logs as described below and contact ATTO Tech Support.

#### **► Errors are reported while using the ATTO Configuration Tool.**

*Note: Sometimes when using the ATTO Configuration Tool, an error message describing an unexpected event or incorrect information discovered by the application will be displayed.* 

Use the help text presented with the error message to correct the issue.

The following conditions cause a warning or error message to be posted in the "Status" area of the configuration utility. These messages will be shown in red.

- o *An error occurred loading NVRAM data* The first time a host adapter channel is highlighted, the application makes an attempt to read NVRAM from the card. If the size of the NVRAM buffer does not match the expected size, or if the NVRAM buffer couldn't be retrieved at all, this message is displayed.
- o *Warning: NVRAM could not be read, defaults returned -* This message occurs as a result of corrupt NVRAM. When the driver accesses the NVRAM, a continuity check is performed on the NVRAM to ensure the returned data is valid. If this check fails, the driver has no other alternative than to return a known NVRAM data buffer that represents card defaults. When this situation occurs the defaults are presented via the graphical user interface and the user is informed that the values shown are defaults. These defaults must be committed in order to correct the state of the NVRAM.
- o *An error occurred updating the NVRAM* This message occurs during a committal of NVRAM to the card. If the driver is unable to put the new settings on the card, this message is displayed to the user and no changes are made to the card.
- o *This is not a flash file, or it is corrupt* Checks are performed to assure the proper file has been selected for flashing to the specific model of host adapter.

#### <span id="page-11-0"></span>**5 ERROR LOG CAPABILITIES**

The ATTO Celerity FC host adapter driver logs all failure related information to the Linux messages and dmesg logs. The user can control the classification of events that are recorded via a driver module setting in Linux called "event\_log\_mask.

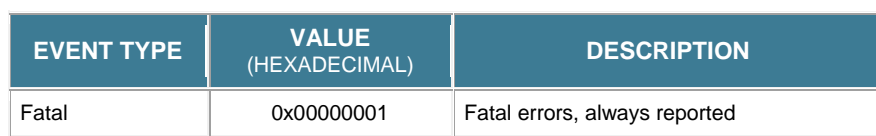

The driver records events broken into the following classifications.

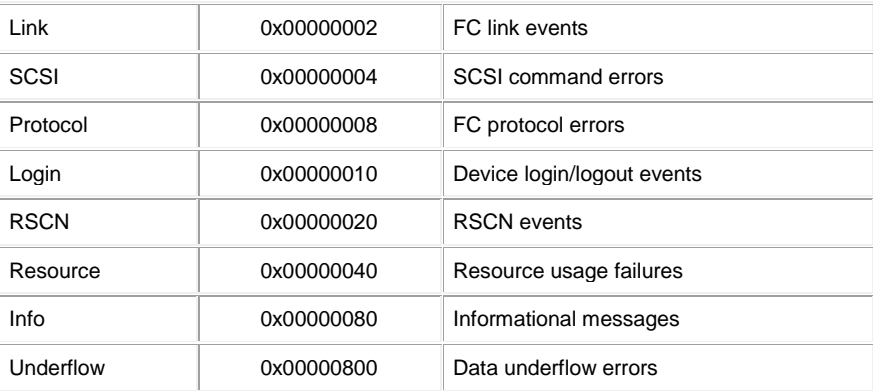

We recommend Event Logging only be active for troubleshooting purposes to avoid the extra event log clutter. An event\_log\_mask value of "FFFFF7FF" will enable logging for all events, except underflow errors.

To enable the advanced event logging features of the Celerity Host Adapter in a *Linux* environment, use the "atto module config" script included with this troubleshooting guide: A manual method to enable advanced event logging is also included below:

- *Using "atto\_module\_config" script to enable driver event log parameter:*
	- o Extract script onto host Linux workstation that is having problems.
	- $\circ$  Open a terminal window and navigate to the directory where the script was decompressed to.
	- $\circ$  In terminal, type the following:
		- For ATTO 4Gb adapters:

#### **./atto\_module\_config celerityfc event\_log\_mask=0xfffff7ff**

For ATTO 8Gb adapters:

#### ./**atto\_module\_config celerity8fc event\_log\_mask=0xfffff7ff**

*NOTE: If the script fails, copy and paste the command executed and the error output to a text file and email to ATTO Technical support. Then use manual method to enable advanced event logging.*

- o Reboot the system.
- *Manually changing driver module event log parameter:*
	- o In terminal or via a file browser, navigate to the system level "**/etc**" folder.
	- o Search for a file called "**modprobe.conf.local**"
		- If "**modprobe.conf.local**" does not exist, find "**modprobe.conf**"
	- o Open modprobe file with text editor.
	- o Insert the following line into the modprobe file:
		- For ATTO 4Gb adapters:

#### **options celerityfc event\_log\_mask=0xfffff7ff**

For ATTO 8Gb adapters:

#### **options celerity8fc event\_log\_mask=0xfffff7ff**

- o Save the modprobe file.
- o Reboot the system.

Advanced event logging is now enabled. To retrieve the event log and Linux configuration to provide to ATTO support personnel, please use the "atto dump system" script included with this troubleshooting guide: A manual method to gather the necessary logs and system information is also included below:

- If possible, reproduce the issue if it is easy to reproduce. Do this prior to gathering the logs.
- *Using "atto\_dump\_system" script to gather event log and system information:*
	- o Extract script onto host Linux workstation that is having problems.
	- $\circ$  Open a terminal window and navigate to the directory where the script was decompressed to.
	- $\circ$  In terminal, type the following:

#### **./atto\_dump\_system**

 $\circ$  A new archive (<FILENAME>.tar.gz) will be created in the directory that the script is located. Send this archive to ATTO support personnel for review.

*NOTE: If the script fails, copy and paste the command executed and the error output to a text file and email to ATTO Technical support.* 

- *Manual method to obtain event log and system information:*
	- o Open terminal and type the following commands:

**cp /var/log/messages .**

**cat /proc/scsi/celerityfc/\***

**cat /proc/scsi/celerity8fc/\***

**dmesg > dmesg**

**uname –a > uname**

**cp /etc/modprobe.conf .**

**lspci –vvv > lspci**

**lsmod > lsmod**

**ps aux > ps\_aux**

**cp /boot/grub/menu 1st .**

**cp /etc/issue .**

- o All files created above should now reside in the user"s directory.
- $\circ$  Compress files together into ZIP file and email to ATTO support personnel.

Once you have provided the log and your issue is resolved you may delete the event\_log\_mask module parameter by doing the following:

- In terminal or via a file browser, navigate to the system level "**/etc**" folder.
- Open **modprobe.conf** file (or **modprobe.conf.local** if your system uses this file).
- Open modprobe file with text editor.
- Remove the following line from the modprobe file:
	- o For ATTO 4Gb adapters:

#### **options celerityfc event\_log\_mask=0xfffff7ff**

o For ATTO 8Gb adapters:

#### **options celerity8fc event\_log\_mask=0xfffff7ff**

- o *Alternative to removing the line is to place a "#" character before the line. This will force Linux to ignore the parameter. Then if you need to re-enable advanced event logging in the future, simply remove the "#" character and reboot.*
- Save the modprobe file.
- Reboot the system.

When reviewing error logs, be aware that certain events reported as errors are expected. For example, a SCSI Check Condition error will be reported for the first command sent to a device after power on or a reset condition.

All events report the host adapter number on which the event occurred. The adapter number is simply the order in which Linux initialized the adapter channels and has no relevance to what slot the adapter is in or which channel of the adapter is being reported.

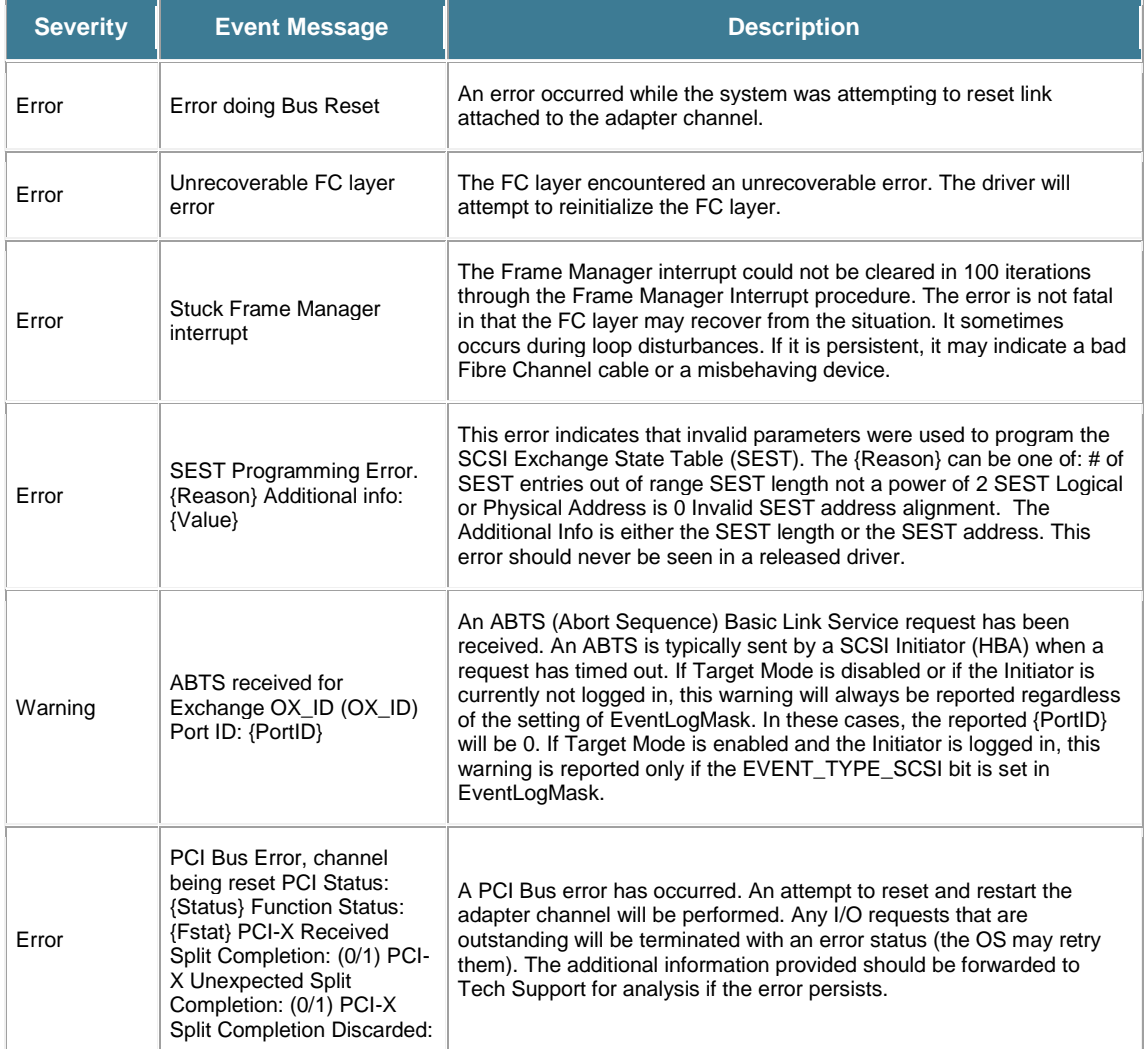

#### **The following events are classified as 'Fatal' and are always reported:**

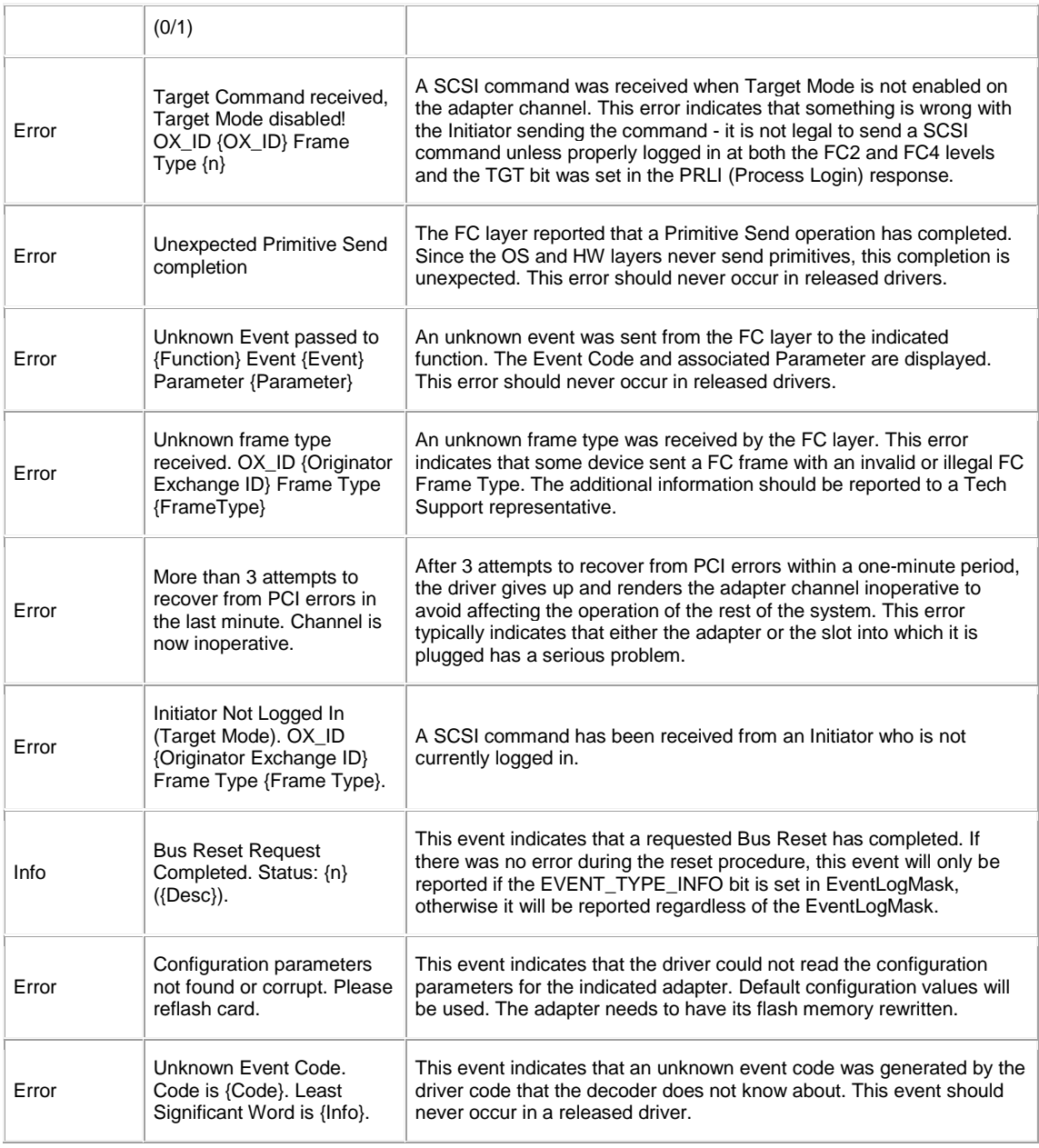

# **The following events are classified as 'Link':**

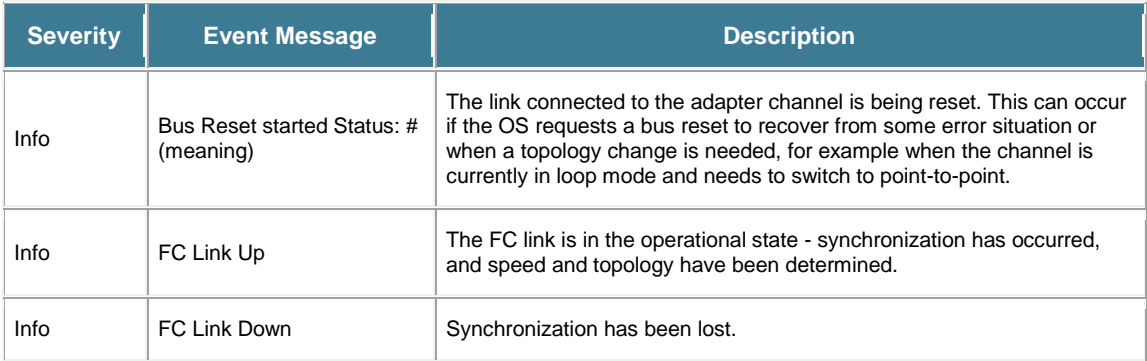

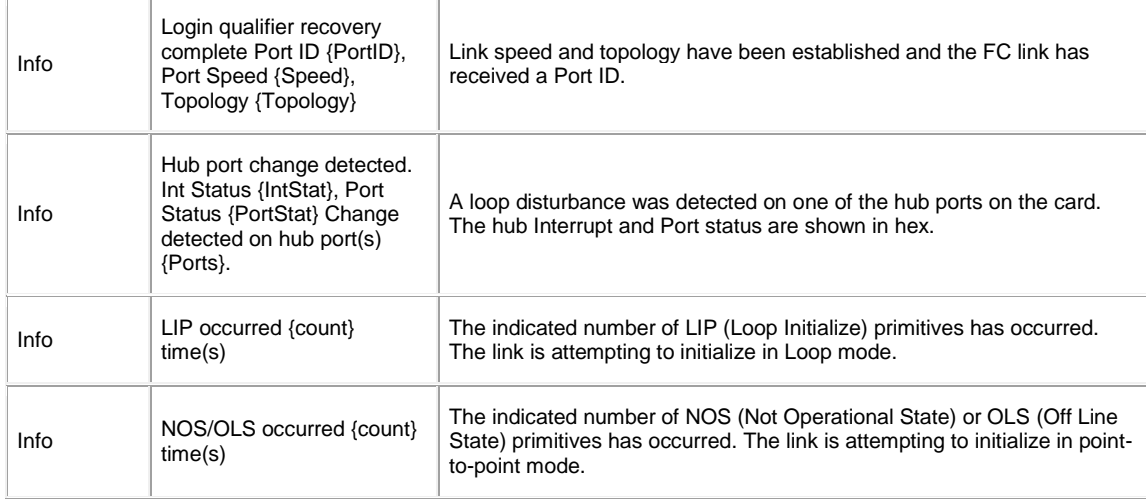

# **The following events are classified as 'SCSI':**

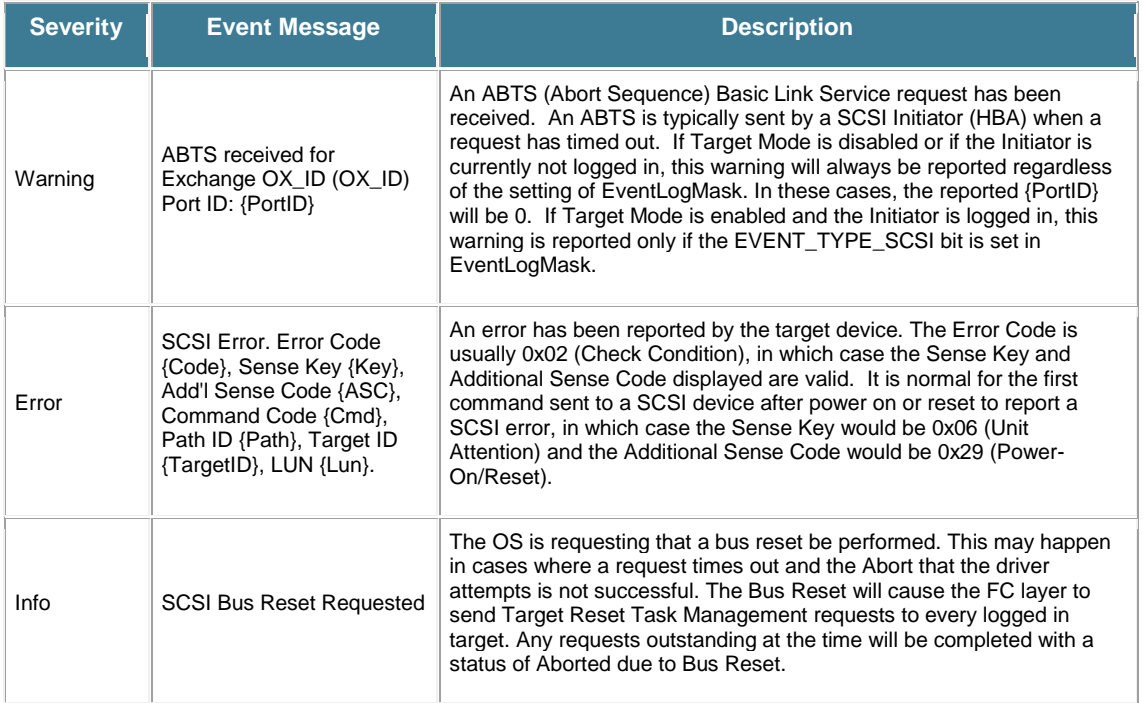

# **following events are classified as 'Protocol':**

**The** 

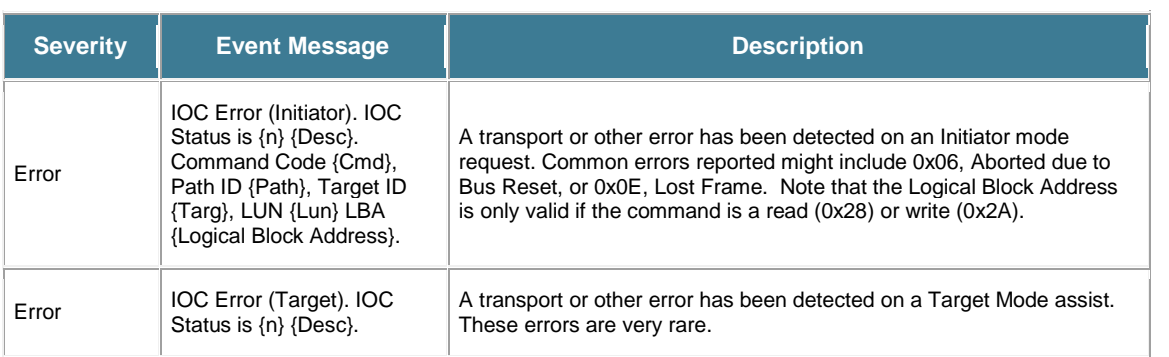

# **The following events are classified as 'Login':**

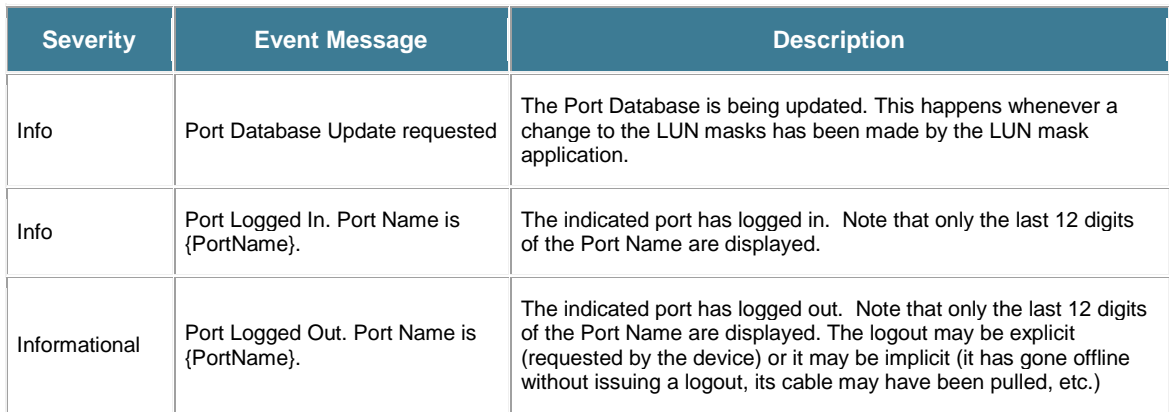

# **The following events are classified as 'Resource':**

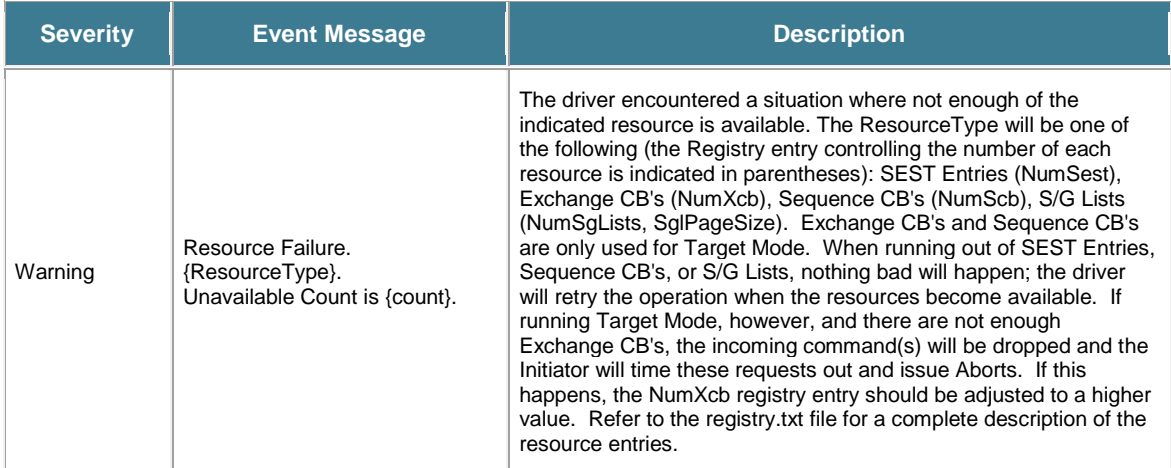

# **The following events are classified as 'Info':**

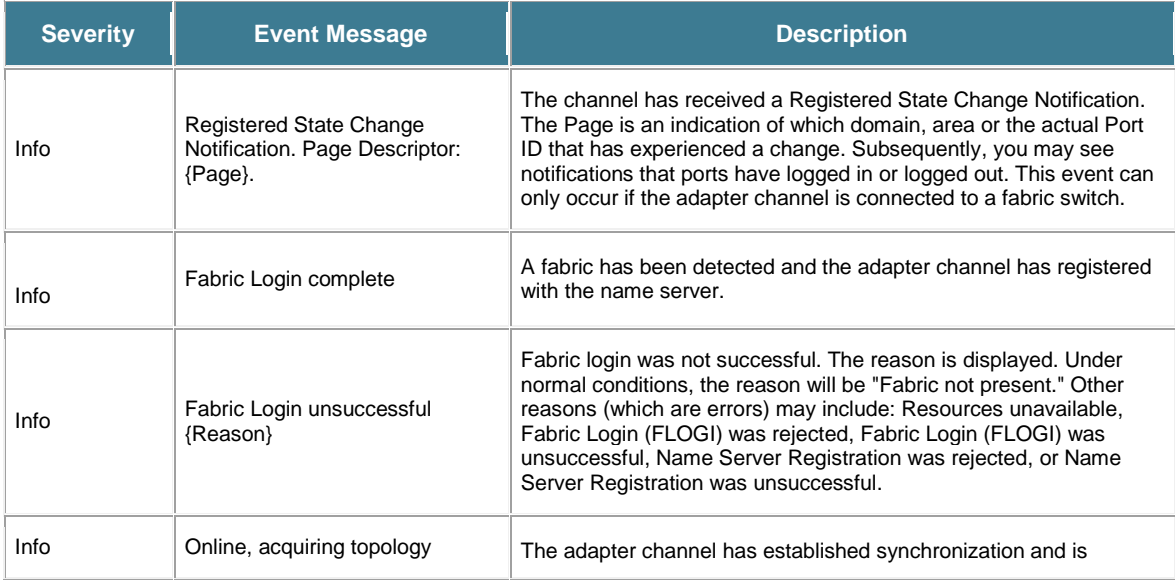

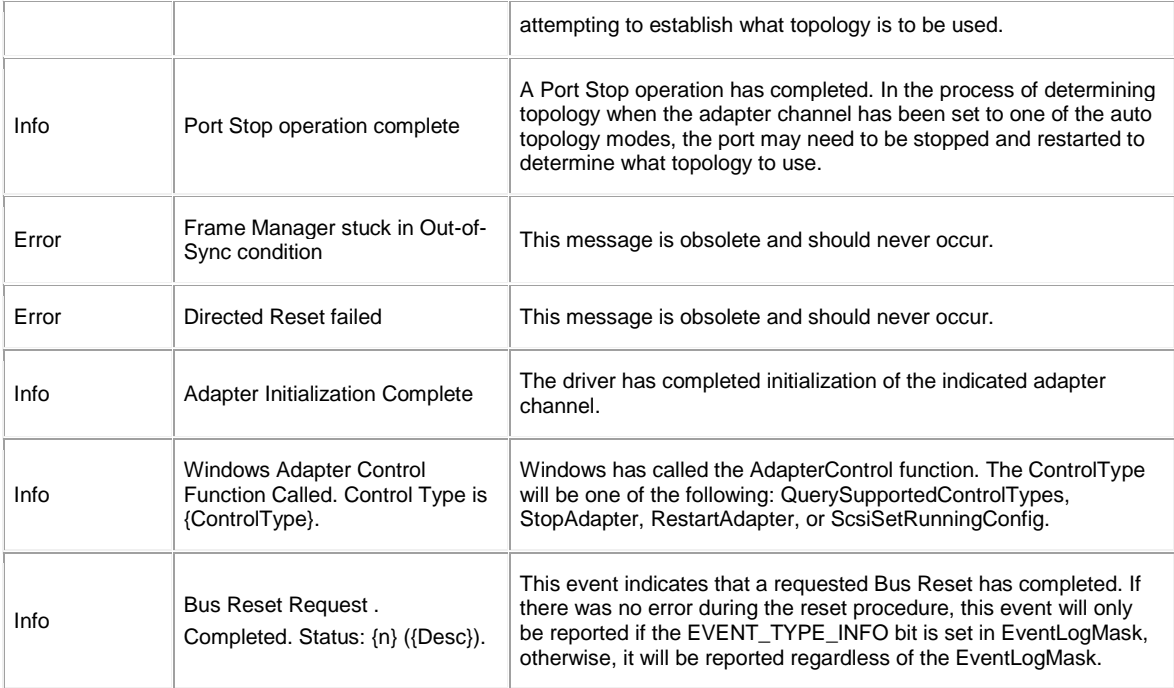

## **The following events are classified as 'Underflow':**

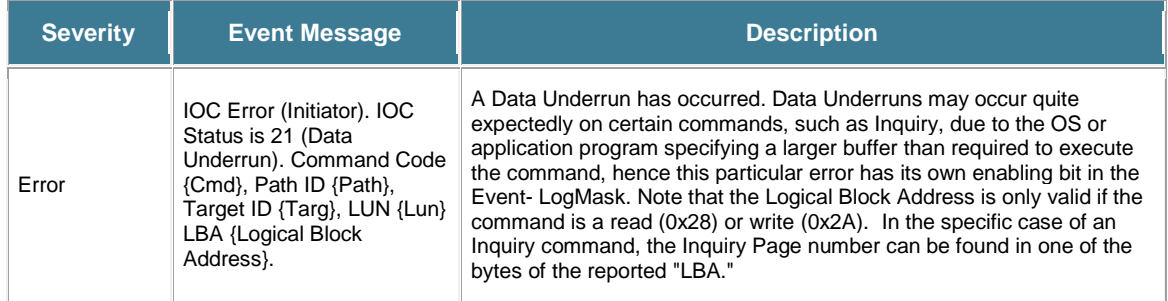

# <span id="page-18-0"></span>**6 CONTACT INFORMATION**

You may receive customer service, sales information, and technical support by phone Monday through Friday, 8:00 am to 6:00 pm Eastern Standard Time, or by email and web site contact form.

## **ATTO Technology, Inc.**

155 CrossPoint Parkway Amherst, New York 14068 Phone: (716) 691-1999 Fax: (716) 691-9353 [www.attotech.com](http://www.attotech.com/)

Sales Support: [sls@attotech.com](mailto:sls@attotech.com) Technical Support: [techsupp@attotech.com](mailto:techsupp@attotech.com)